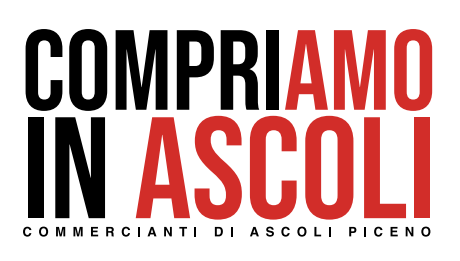

**Compriamo in Ascoli è il Centro Commerciale Naturale di Ascoli Piceno.**

# **Guida APP Negoziante**

La nuova APP Compriamo in Ascoli, piattaforma di **Cash Back,** unisce tutti i commercianti di Ascoli Piceno sotto lo stesso "Cuore" tra le 100 Torri della città.

Tumpin

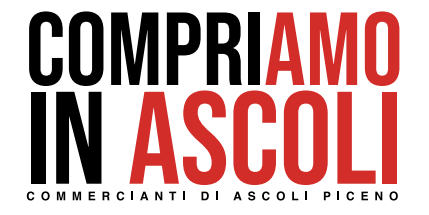

#### **COMPRIAMO IN ASCOLI è il primo CENTRO COMMERCIALE NATURALE di ASCOLI PICENO LA FIDELITY CARD COMPRIAMO IN ASCOLI**

permette di:

**ACCUMULARE** cash back su ogni acquisto effettuato nei negozi affiliati **UTILIZZARE** il cash back come pagamento per un acquisto **VEICOLARE** promozioni e comunicazioni comuni **GESTIRE I BUONI REGALO AZIENDALI GESTIRE** promozioni per categorie di clienti, esempio: studenti, anziani ecc. **ESSERE PRESENTI E COMUNICARE SUI PRINCIPALI SOCIAL**

Aderendo al circuito **FIDELITY COMPRIAMO IN ASCOLI** i negozianti di Ascoli saranno più uniti e più forti.

**Il CASH BACK** è una somma che il negoziante retrocede ai clienti sulla base degli acquisti effettuati. In pratica, invece di applicare uno sconto sugli acquisti, il negoziante restituisce una % in denaro ai clienti che la caricano sulla loro fidelity.

Il Negoziante acquista dal gestore un ammontare di **€/PUNTI** e poi li dona ai clienti in base ad una percentuale sugli acquisti che i clienti effettueranno.

Ogni negoziante deve decidere che percentuale di **CASH BACK** concedere ai propri clienti e la deve indicare al gestore che la inserirà sul sistema. La percentuale di sconto può essere modificata.

Il cliente sugli acquisti effettuati accumula un cash back che può utilizzare come pagamento per altri acquisti da effettuarsi solo sui negozi affiliati.

Per aderire a **COMPRIAMO IN ASCOLI**, il negoziante può contattare il Gestore,

tramite messaggio whatapp ai numeri:<br>Martina 388 37 88 966 **Martina 388 37 88 966 Fabio 393 07 07 003 Maurizio 338 79 47 867**

o tramite mail **compriamoinascoli@gmail.com**

Il Gestore invierà l'apposita modulistica per aderire al circuito **COMPRIAMO IN ASCOLI.**

Il gestore fornirà un modulo di adesione dove il negoziante deve indicare:

- **i dati aziendali e fiscali**
- **la % di cash back da riconoscere ai clienti**
- **l'iban dove verranno accreditati i pagamenti che i clienti effettueranno presso il suo negozio, utilizzando il cash back.**

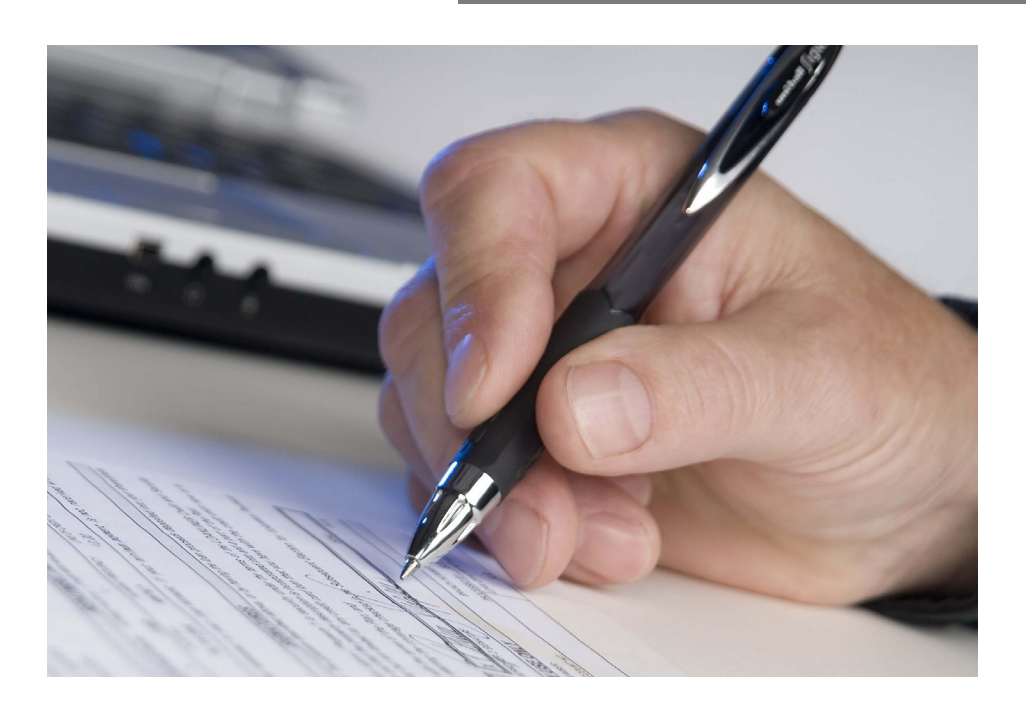

Il gestore fornirà al negoziante le credenziali per entrare nel sistema.

Il negoziante può utilizzare il sistema fidelity da pc, oppure scaricando la **APP COMPRIAMO IN ASCOLI da GOOGLE PLAY o APPLE STORE.**

Ultimata la registrazione, il negoziante sarà titolare di una pagina sul sistema dove potrà verificare tutti i movimenti sul suo negozio e le attività dei clienti.

# **Schermata Login In APP**

Dopo aver aderito al Sistema **COMPRIAMO IN ASCOLI,** con le credenziali fornite dal gestore, i negozianti, potranno accedere al sistema sia da smartphone che da PC.

#### **Home:** barra superiore

Nella barra superiore è possibile accedere al proprio profilo o eseguire il logout dall'app per subentrare con altri profili.

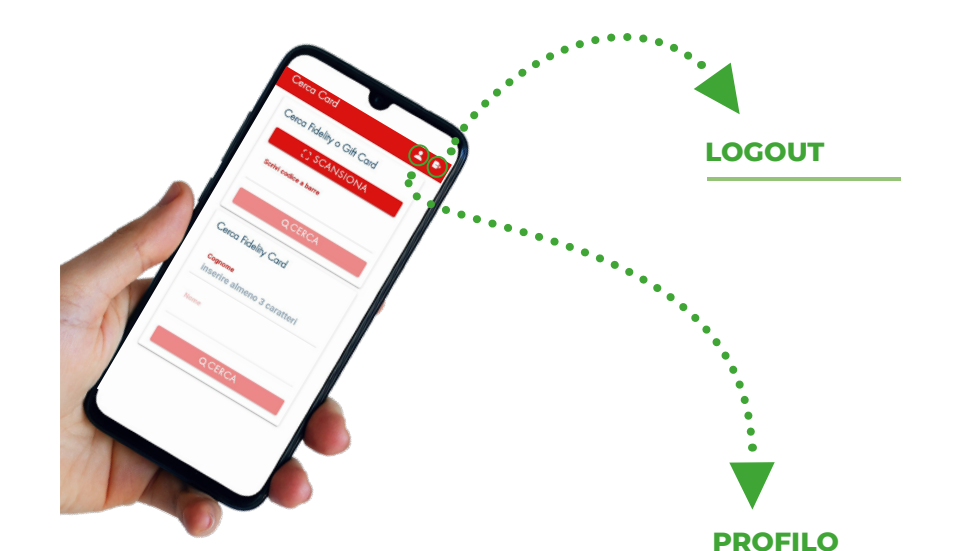

Nella sezione **Il mio profilo** si potrànno visualizzare e/o modificare tutti i dati di registrazione dell'utente oppure cambiare la password dell'account.

Inoltre, si potra controllare **il credito residuo** per conferire il **Cashback** ai clienti.

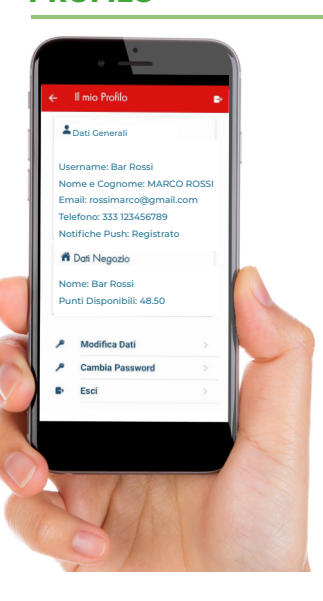

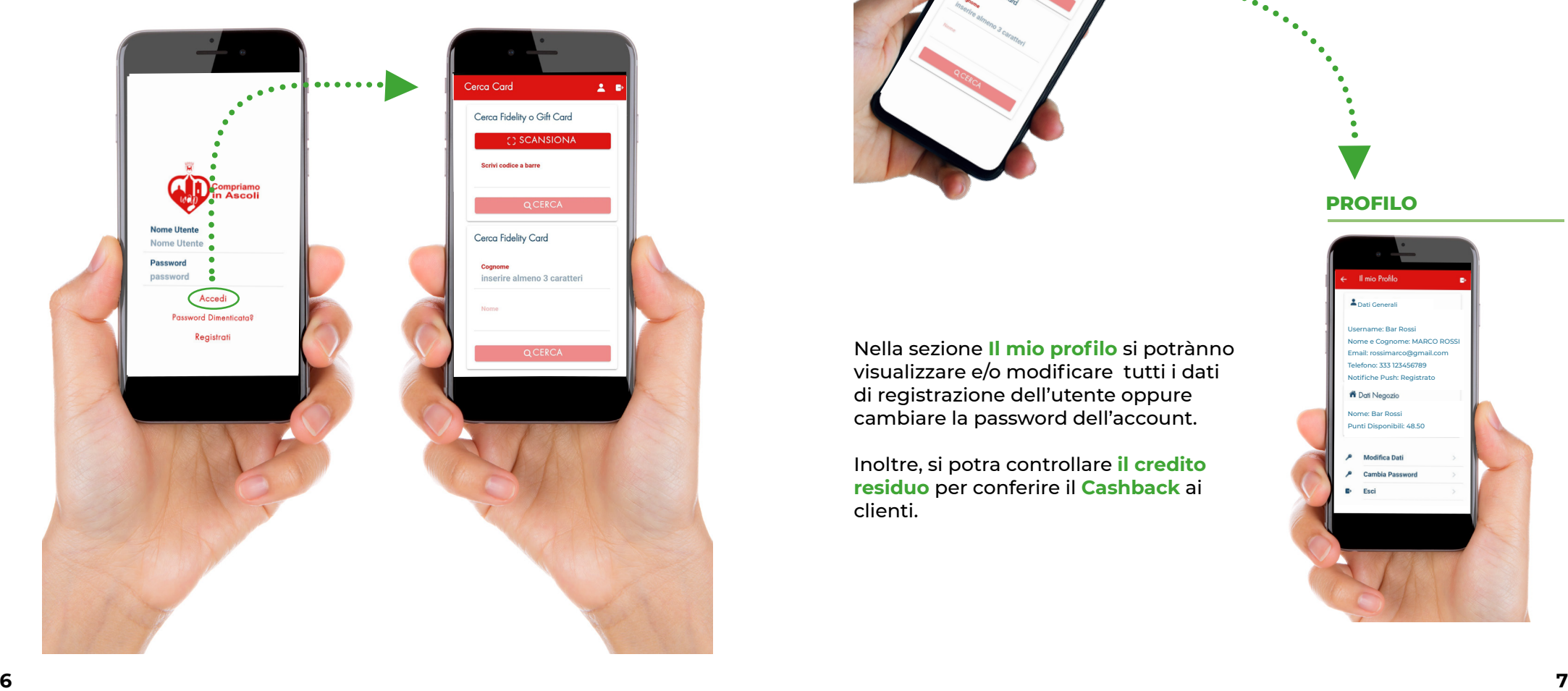

# **Home:** Ricerca

Esistono tre modi per effettuare la ricerca di un cliente: 1-scansionando il codide a barre presente nell'app o sulla card fisica 2-inserendo manualmente il codice a barre 3-inserendo il cognome e nome del titolare

# **Fidelity Lista**

Dopo aver eseguito la ricerca del Cliente si può entrare nel suo profilo utente e da li compiere diverse azioni, come: -caricare la spesa e quindi il cashback -controllare lo storico acquisti, per verificare precedenti acquisti, mancati o doppi accrediti di cash -entrare nella sezione Catalogo premi

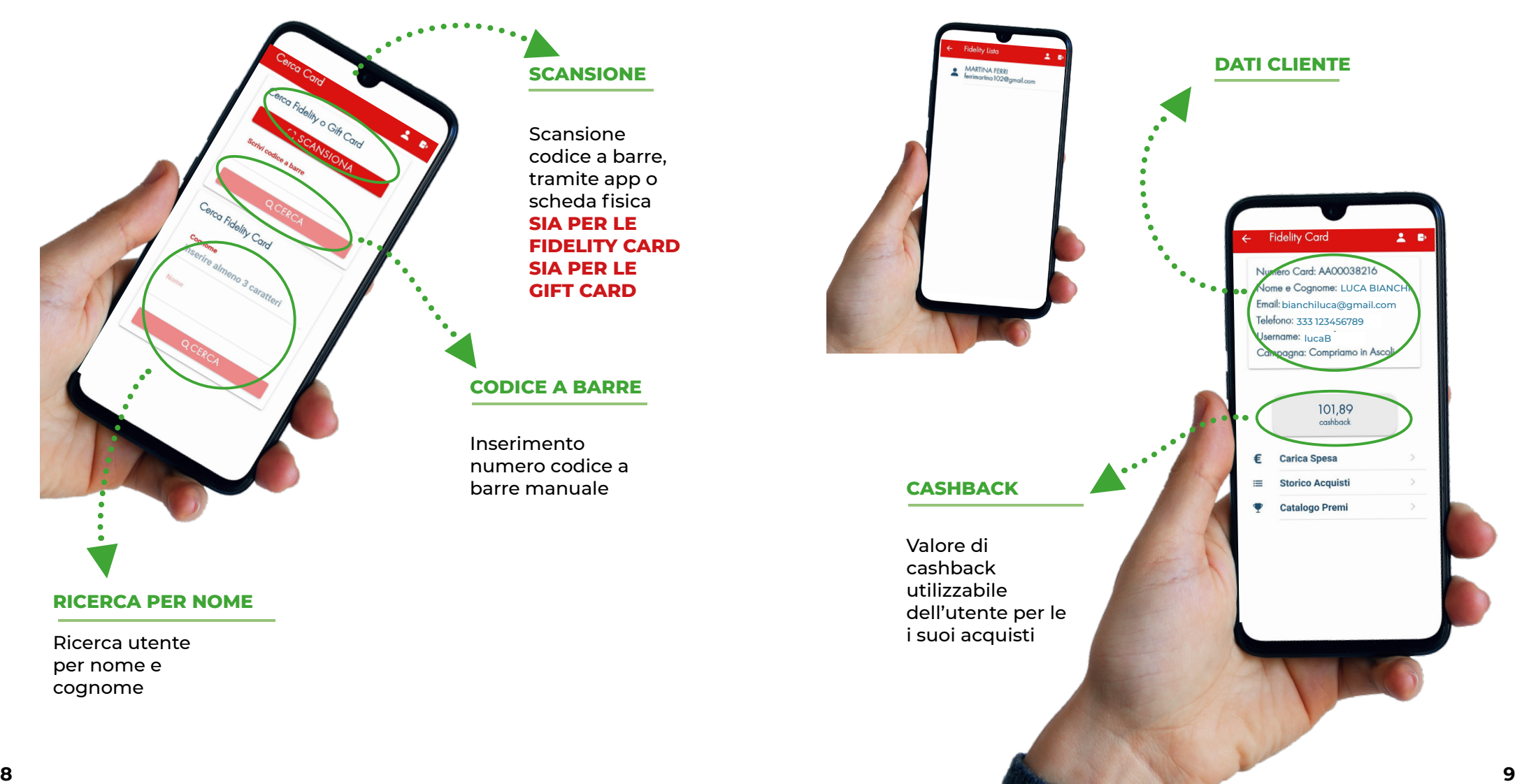

Dal Profilo dell'utente si può accedere direttamente alla sezione **carica spesa** per attivare il sistema di **Cashback,**  inserendo semplicemnte l'importo dello scontrino.

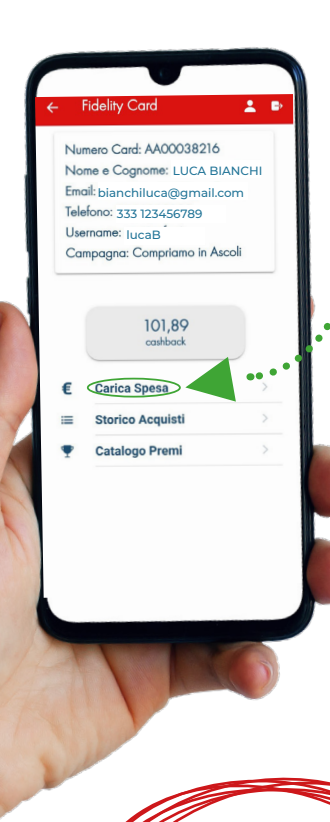

**ATTENZIONE:**  lo scontrino deve essere emesso al netto del pagamento con il cashback

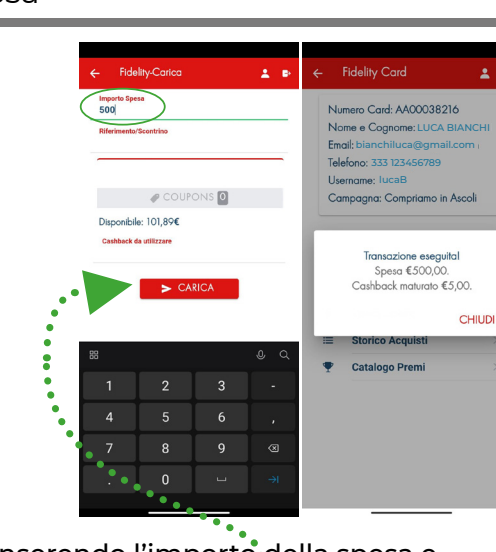

Inserendo l'importo della spesa e proseguendo con **CARICA**, comparirà subito una schermata facente riferimento al cashback maturato

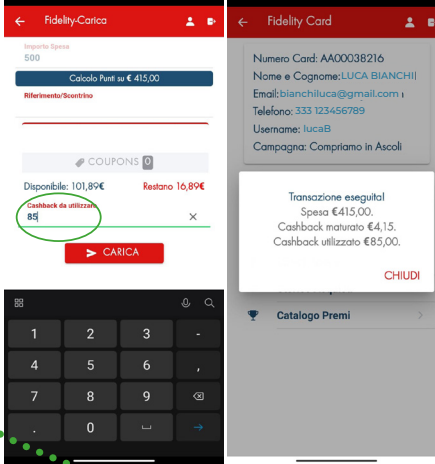

Il cliente può usare il **Cashback** per pagare la spesa(o parte di essa). La parte della spesa saldata con cashback non maturerà ulteriore cashback al cliente.

### **Fidelity Card:** Carica spesa **Fidelity Card:** Storico Operazioni e catalogo premi

Nella sezione **Storico Operazioni** si possono consultare tutte le operazioni eseguite dal cliente, in modo da poter visionare e controllare le transazioni e il corretto addebito del cashback da parte del sistema.

> Il catalogo premi raccoglie premi periodici e buoni regali, goduti, parzialmente goduti o da riscattare.

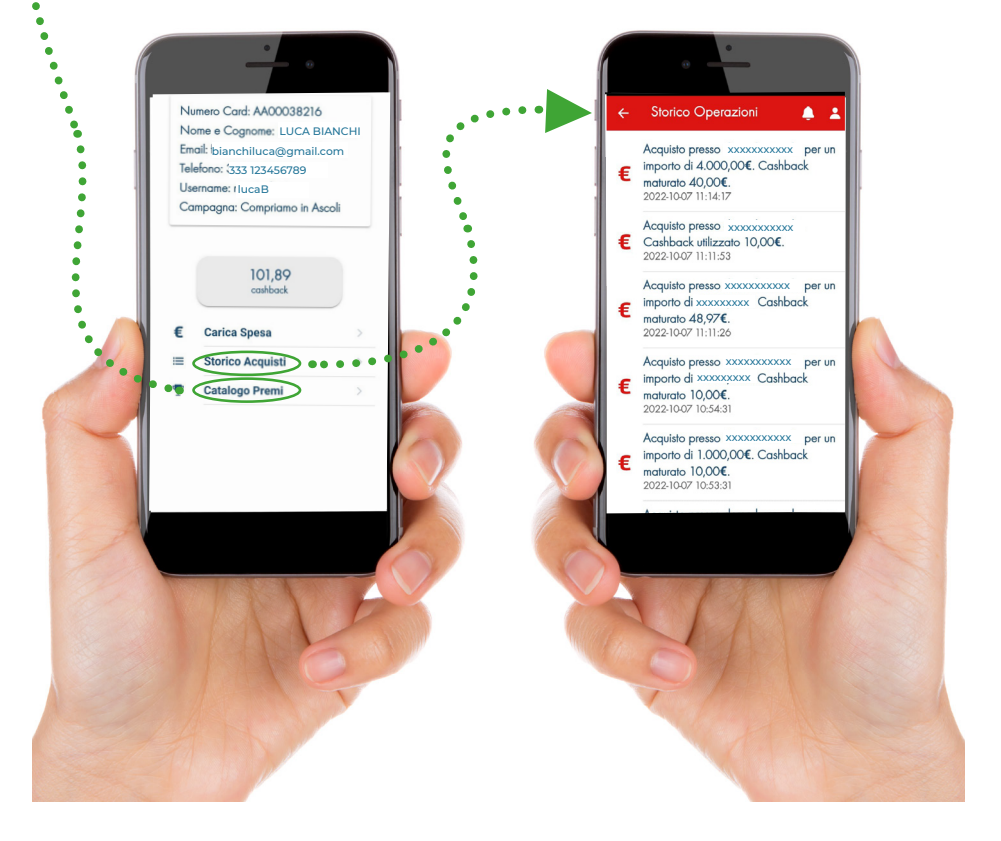

# **Schermata Login WEB**

Per la versione da PC l'autenticazione deve esere eseguita collegandosi al sito **www.glamcard.it.**

Nella barra dei comandi in alto cliccare sulla voce LOGIN per essere reindirizzati alla schermata in cui inserire le credenziali d'accesso.

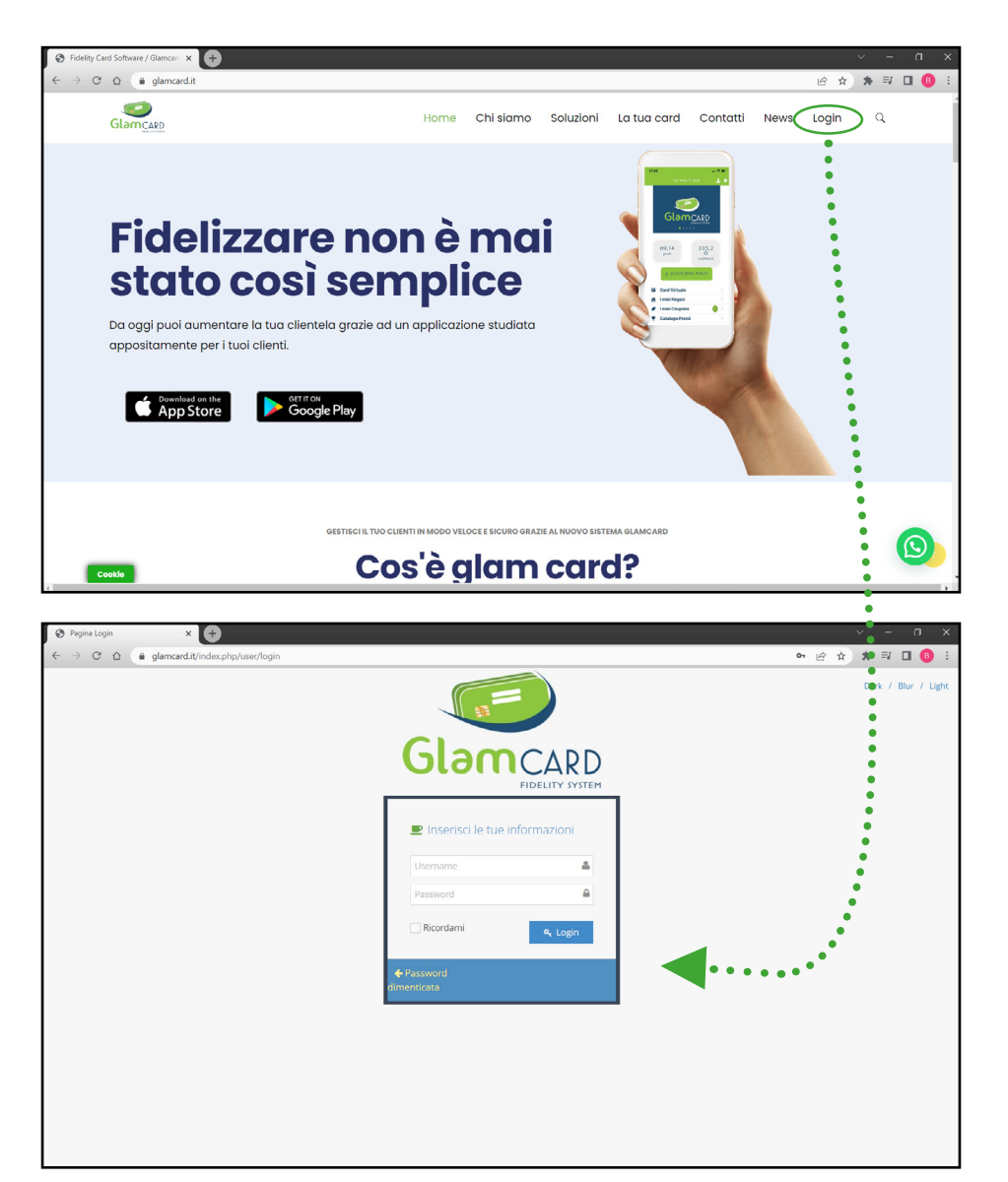

# **Schermata Login SITO**

Dopo aver aderito al Sistema **COMPRIAMO IN ASCOLI,** con le credenziali fornite dal Gestore (passaggio valido solo per i negozianti, gli utenti potranno registrarsi in totale autonomia) i negozianti potranno accedere al sistema sia da smartphone che da PC.

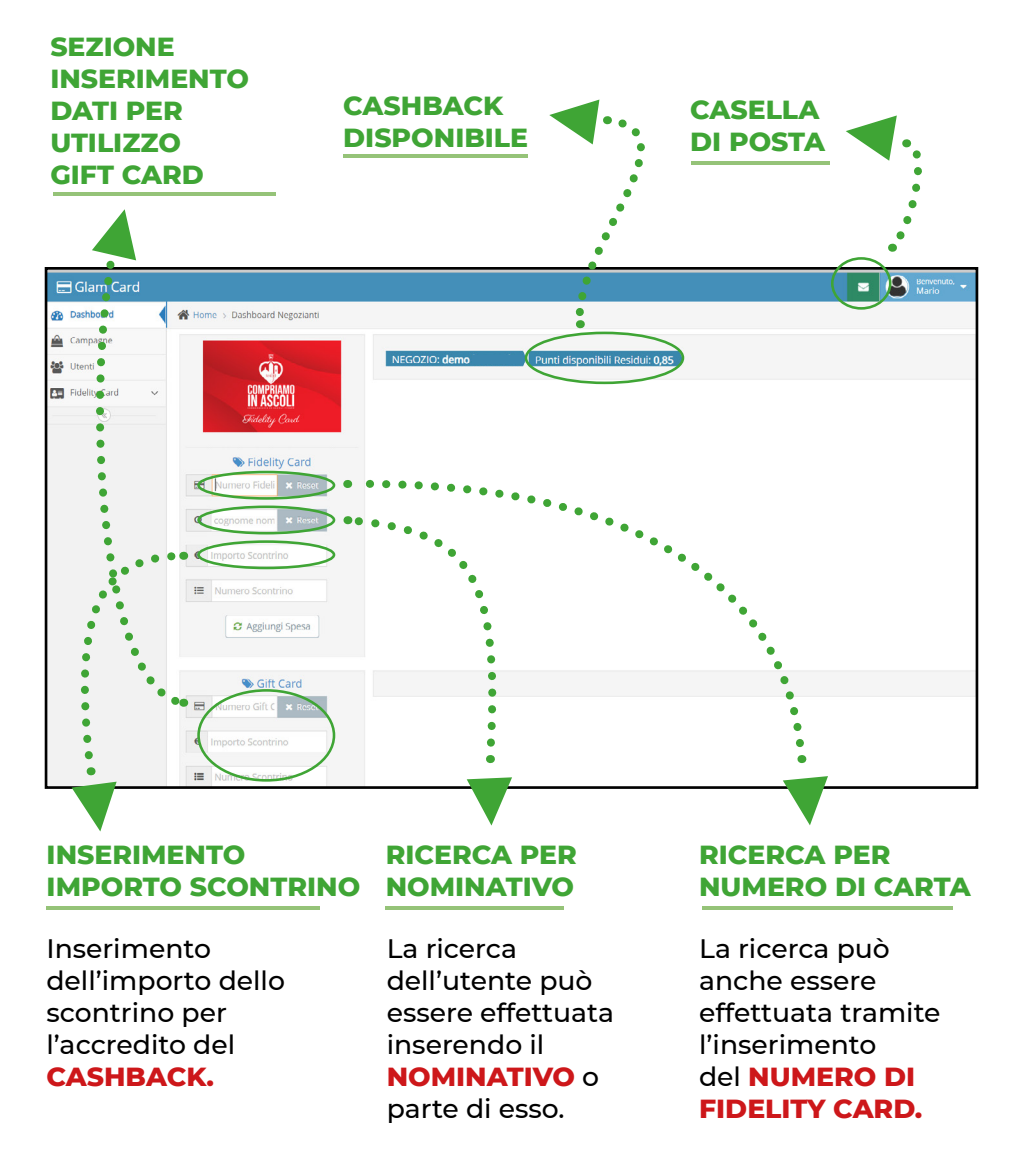

### **Acquisto con accredito cashback Acquisto NON andanto a buon fine**

Inserendo il numero di carta o il nome dell'utente, il sistema aprirà automaticamente la schermata del profilo utente e da li si potrà caricare la spesa effettuata dal cliente per l'accredito del **CASHBACK**.

Se l'operazione andrà a buon fine un **POP UP** lo segnalerà immediatamente sulla schermata.

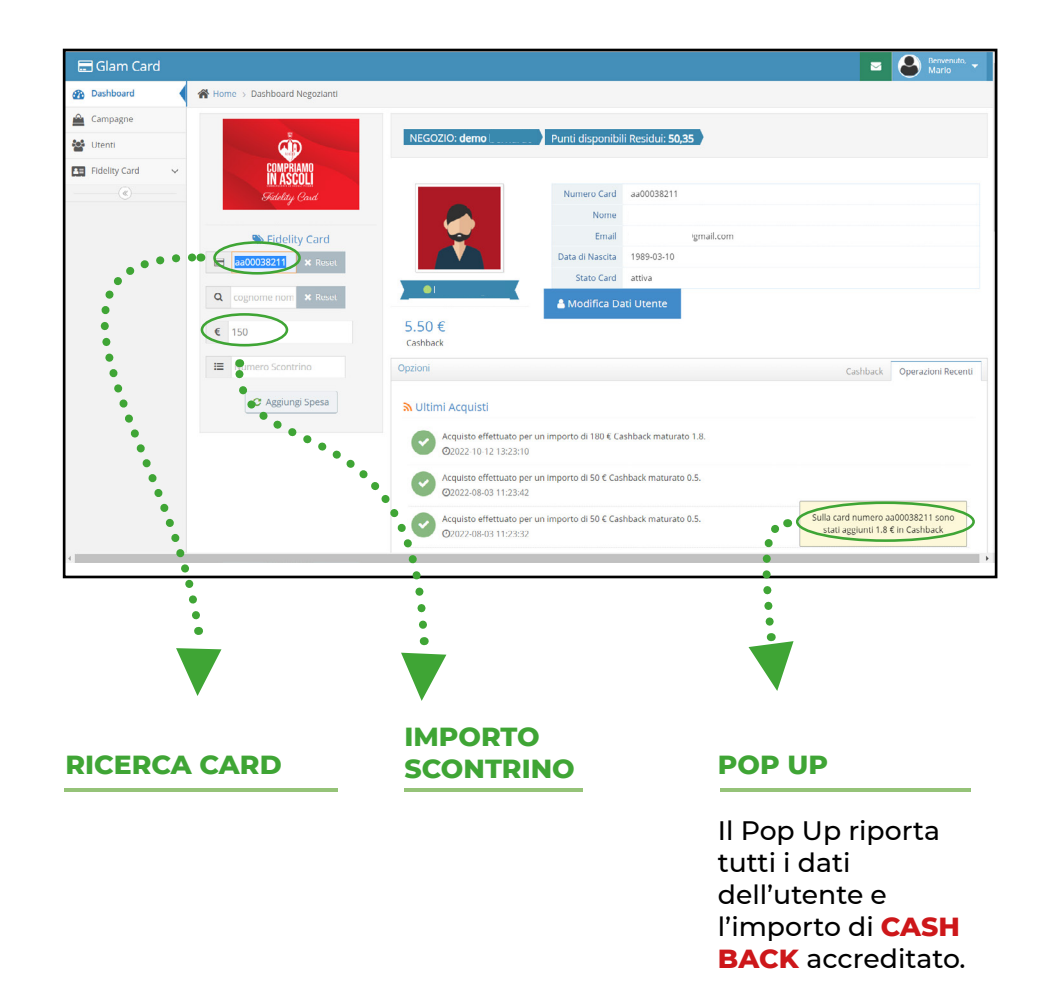

Nel caso in cui sul profilo del negoziante non ci sia abbastanza **CASHBACK** da accreditare all'utente per lo scontrino inserito, il sistema negherà l'operazione di accredito dello stesso.

Comparirà un **POP UP**, che ricorderà al negoziante di ricaricare i propri punti, in tal caso contattare i gestori del sistema, per ricaricare i punti.

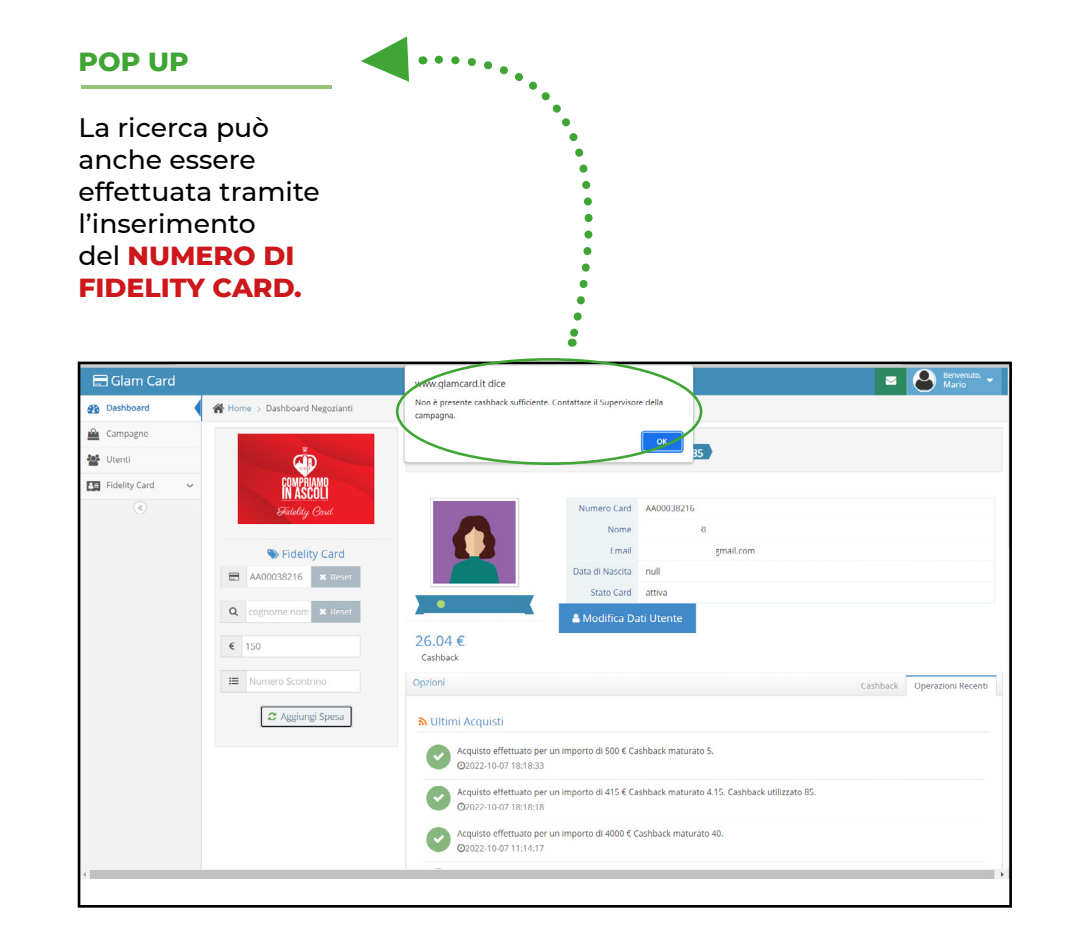

### **Creazione nuovo utente Ricerca Fidelity card**

Nella sezione **Utenti** si possono creare nuovi utenti, collegandoli anche a **CARTE FISICHE**, oppure **UTENTI VIRTUALI** collegati solamente all'**APP**. am Card  $\bullet$   $\Theta$   $\frac{1}{M_a}$ .<br>board  $\bigotimes$  Home  $\rightarrow$  Utenti Q Searc **I** Itenti re. delity Card  $+$  Crea utente  $\left| \right.$   $\left| \right.$   $\left| \right.$ .<br>Sparch  $N_{\text{EROZ}}$  $\epsilon$  Cashbac No data available in table Showing 0 to 0 of 0 entries Previous Next **Glamcard** 

Inserendo tutti i dati dell'utente, si potrà **REGISTRARE** quest'ultimo al sistema direttamente al momento dell'acquisto. L'utente potrà anche decidere se creare un account gestibile solo tramite **APP OPPURE** se avere una **FIDELITY CARD FISICA.**

In tal caso il negoziante dovrà inserire il codice di tessera.

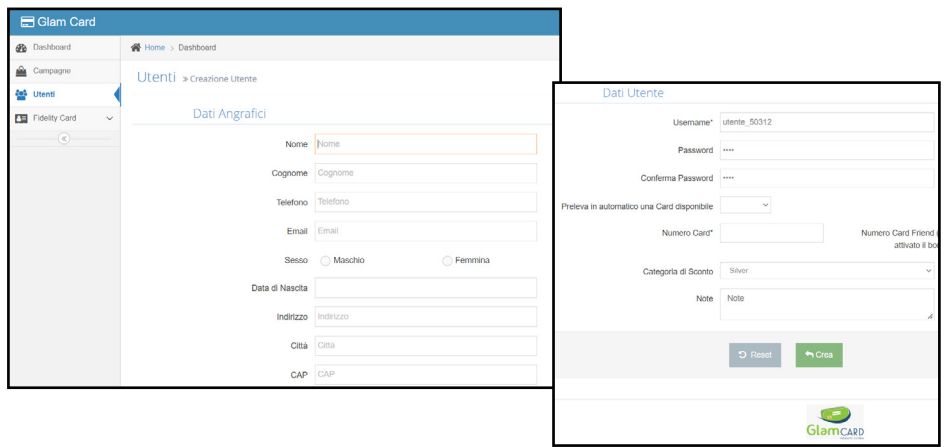

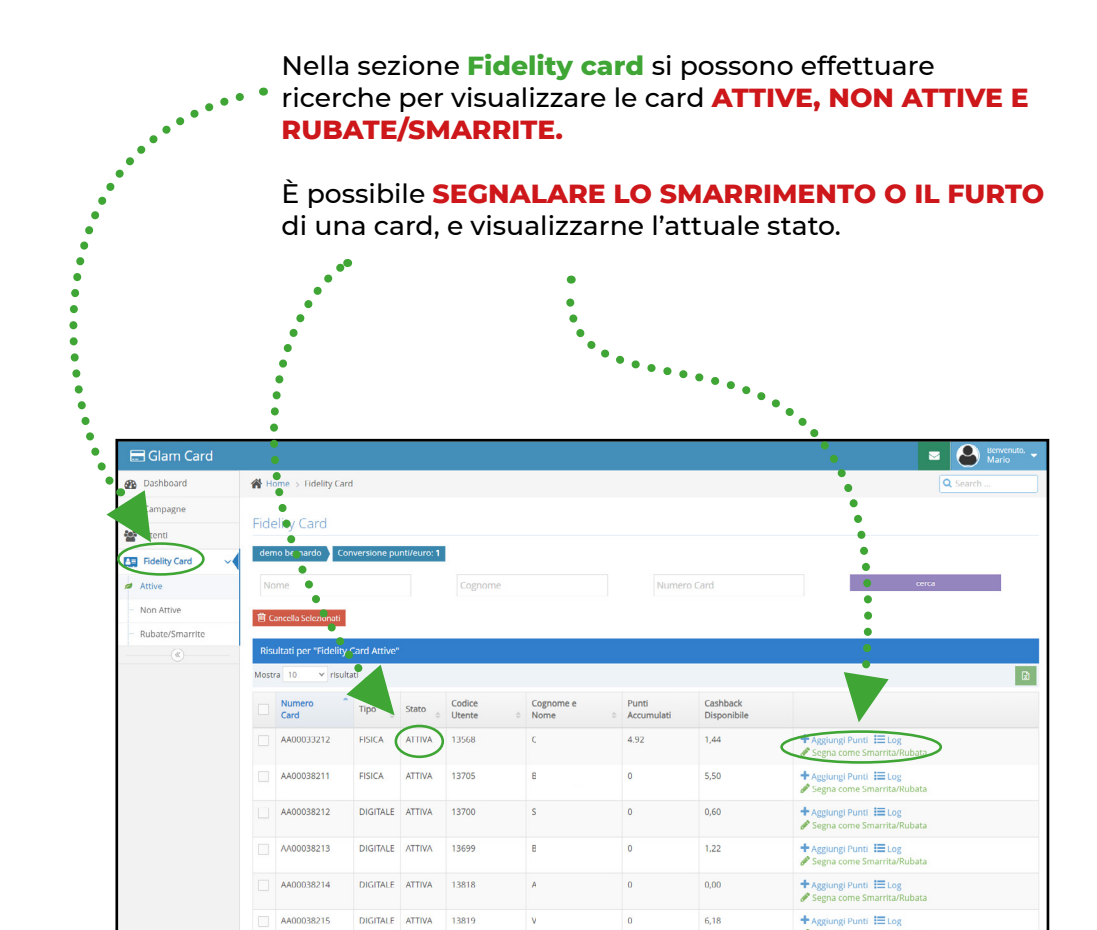

Segna come Smarrita/Rul

# **ACQUISTO CREDITI**

Per attivare il sistema il negoziante deve acquistare gli **€/PUNTI** dal gestore, indicati sulla pagina come **PUNTI DISPONIBILI.**

#### **IL CONTO DEL NEGOZIANTE DEVE ESSERE SEMPRE ATTIVO PER POTER CONCEDERE IL CASH BACK.**

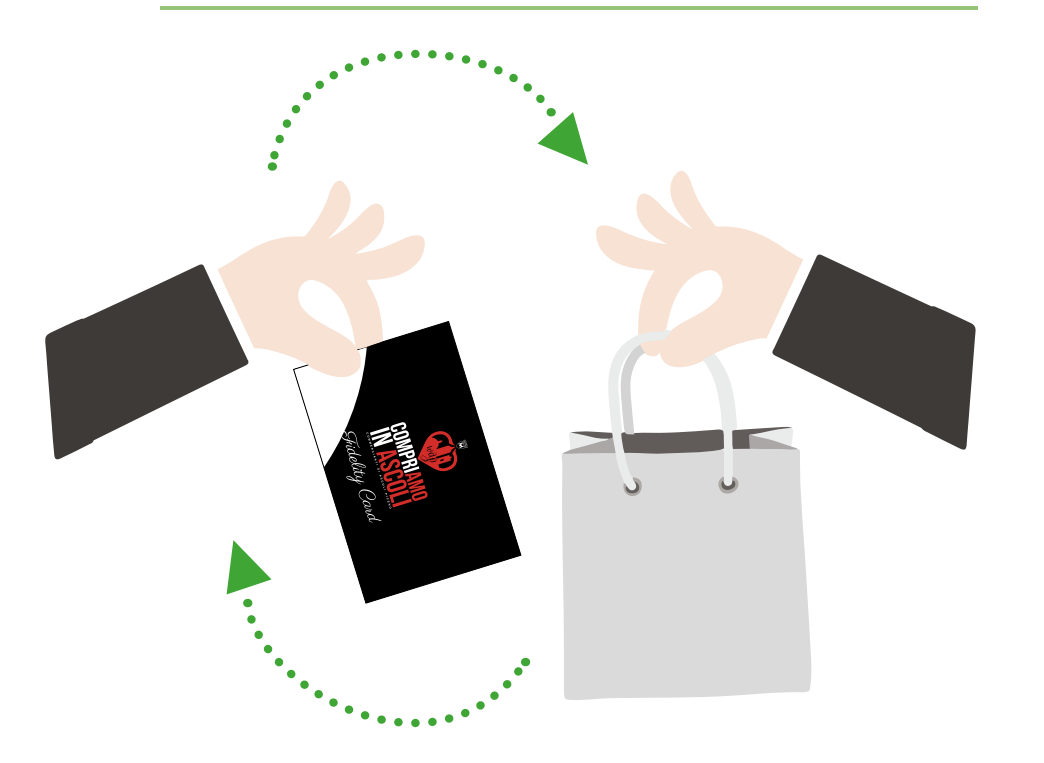

#### **REGOLAMENTO DI ADESIONE GRATUITA FINO AL 31.12.2023:**

Il negoziante deve acquisire preventivamente €/PUNTI CASH BACK da corrispondere ai propri clienti in pacchetti da 50 euro iva inclusa.

#### ESEMPIO DI UTILIZZO:

Il negozio XX decide di riconoscere ai propri clienti una percentuale di cash back del 2%

Il cliente acquista dal negozio XX un capo da 100 euro. Il negozio XX carica al cliente un cash back pari al 2% ovvero 2 euro Il cliente potrà spendere il cash back negli altri negozi del circuito Il negoziante che riceve in pagamento del cash back dovrà emettere lo scontrino per l'importo incassato, ovvero al netto del cash back Il cash back incassato sarà riportato sulla pagina del negoziante

Il negoziante può essere pagato con il cash back solo se ha un portafoglio €/PUNTI attivo. Ad ogni pagamento ricevuto con il cash back deve corrispondere un ulteriore ricarica di cash back al cliente.

Il negoziante può richiedere al gestore del sistema il rimborso del cash back eccedente la somma di euro 50, emettendo fattura dell'importo da retrocedere, iva inclusa.

Ogni negoziante potrà controllare costantemente la sua posizione creditoria sul portale.

#### **L'ADESIONE AL SISTEMA E' GRATUITA GRAZIE AL CONTRIBUTO DEL COMUNE DI ASCOLI PICENO.**

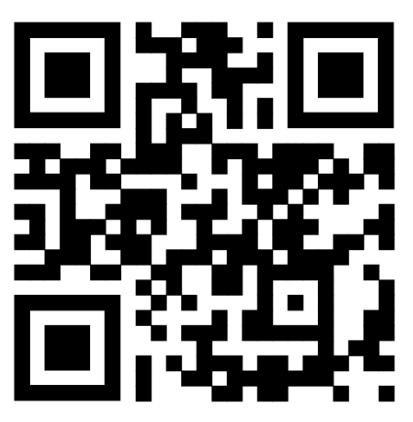

**SCARICA L'APP COMPRIAMO IN ASCOLI**

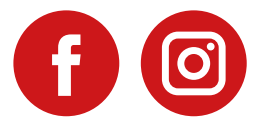

**WWW.COMPRIAMOINASCOLI.IT**

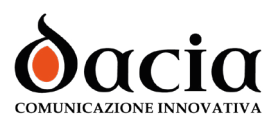

PROGETTO CO-FINANZIATO POR MARCHE FESR 2014/2020 - ASSE 8 - AZIONE 23.1 - SO-STEGNO ALLA INNOVAZIONE DELLE PMI CULTURALI E CRE-ATIVE, DELLA MANIFATTURA E DEL TURISMO - FROM PAST TO SMART e

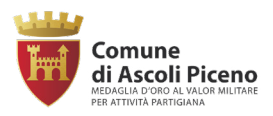

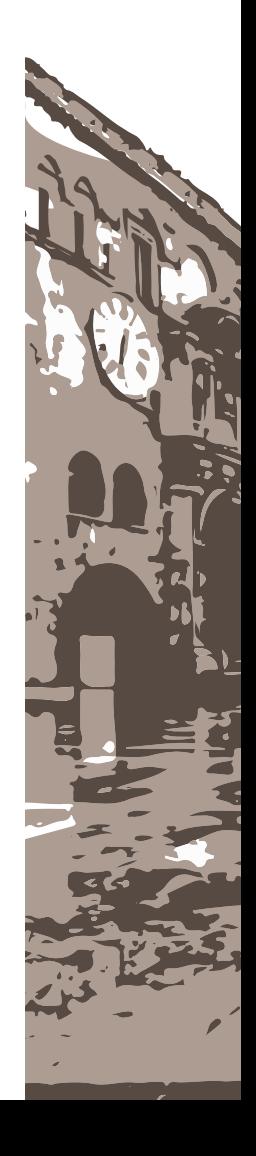